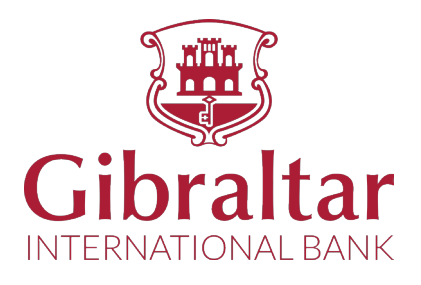

# MOBILE APP USER GUIDE

FOR APPLE

### **Traditional banking** with a modern feel.

Vist us today at **www.gibintbank.gi** Gibraltar International Bank Limited is authorised and regulated by the Gibraltar Financial Services Commission. Company Registration Number 109679

# **WHAT YOU WILL NEED**

**In order to install the Gibraltar International Bank's app successfully onto your phone, you will need the following:**

- An account at the Gibraltar International Bank.
- An activated E-Banking account with the Gibraltar International Bank.
- An Andriod or Apple smartphone.
- Internet access.
- Access to a computer or laptop.
- Access to your E-Banking account.
- Your E-Banking token and password.

**If you have any issues with the Mobile Banking app installation process please don't hesitate to contact us.**

**Telephone:** +0350 200 13900 **Email:** gibraltar@gibintbank.gi

### **INSTALLING THE APP**

### **Step One**

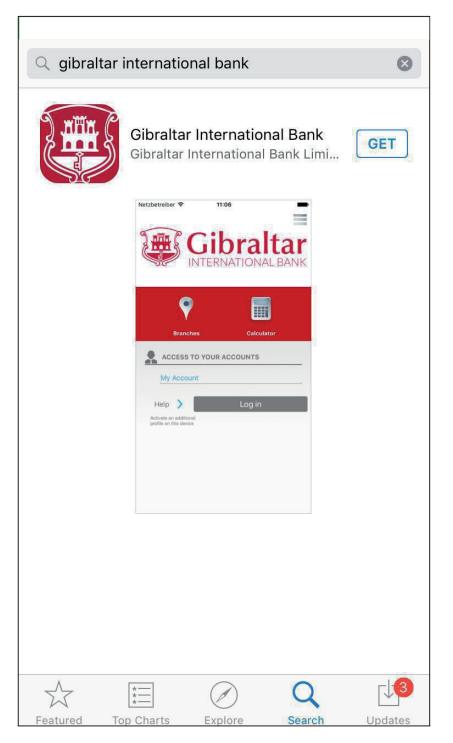

Go to your App Store and type 'Gibraltar International Bank' into the search bar to locate the app.

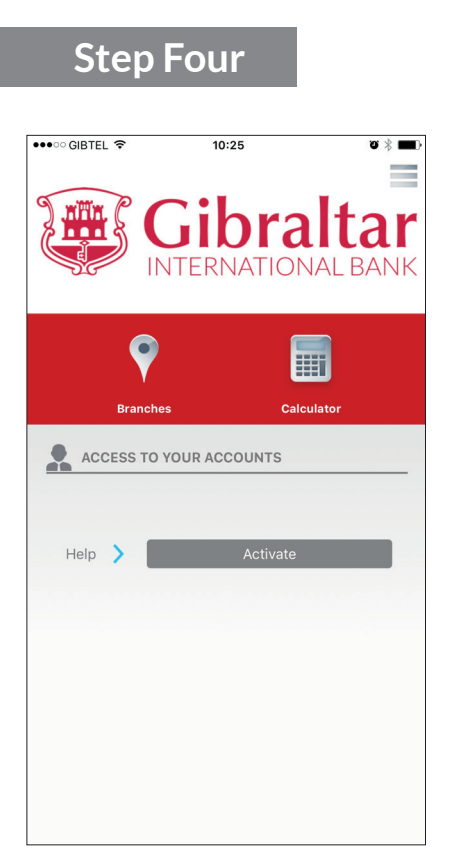

The app will open up on your smartphone you will be asked to activate it. Click on 'Activate' in order to continue the process.

### **Step Two**

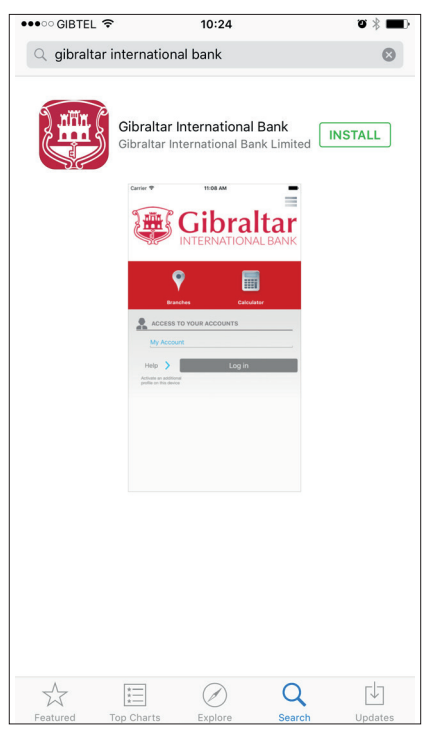

Once the Gibraltar International Bank app appears, click on the 'Install' button to download the app onto your smartphone.

**Step Five**

### Activation

On the following screens, you will be guided though the process for activating your device and creating a PIN to use the GIBINT app.

You will need a computer to initiate and complete the mobile app registration process.

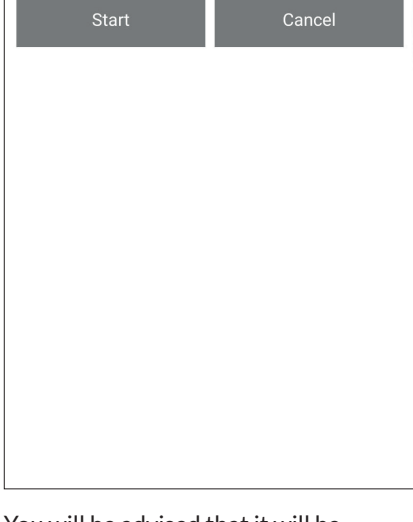

You will be advised that it will be necessary to successfully log into your E-Banking account to continue with the app activation. Select 'Start' to continue.

### **Step Three**

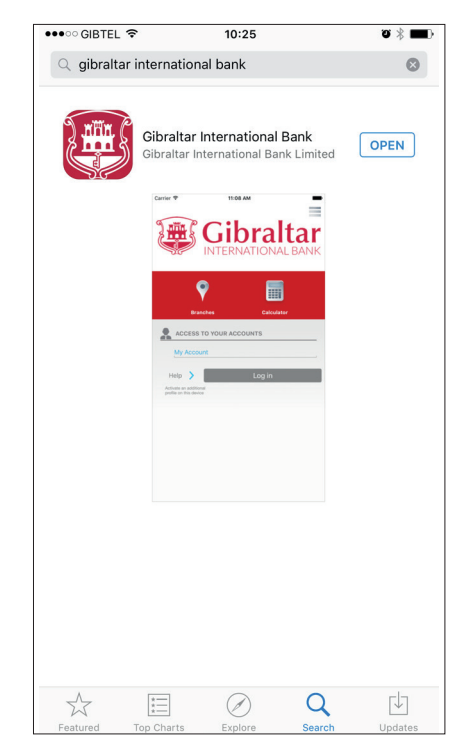

Select the 'Open' button to open the app and proceed with the activation.

### **Step Six**

### Register

When you have logged in to eBanking, you need to accept the conditions of use for the GIBINT app. You can then request a 2D bar code to be generated, which you can scan with your device by clicking on Scan bar code.

Scan bar code

When asked to 'Scan barcode' you will need to log into your online banking account. The barcode will appear after following the next few steps.

### **Step Seven**

Once you have logged in successfully to yourE-Banking account, you will need to click on 'Settings' which will appear on the top right hand side of your E-Banking screen.

After clicking on 'Settings' a new page should appear with 'Mobile Banking' as an option on a menu bar down the left hand side of the page. Select the 'Mobile Banking' option.

Once this has all been done, please follow the rest of the instructions listed in the Preferences Mobile Banking page. If completed correctly the Gibraltar International Banking app should be successfully activated and ready for use.

Please note that at this stage you would have already completed steps one to three. You will now need to continue on from step four.

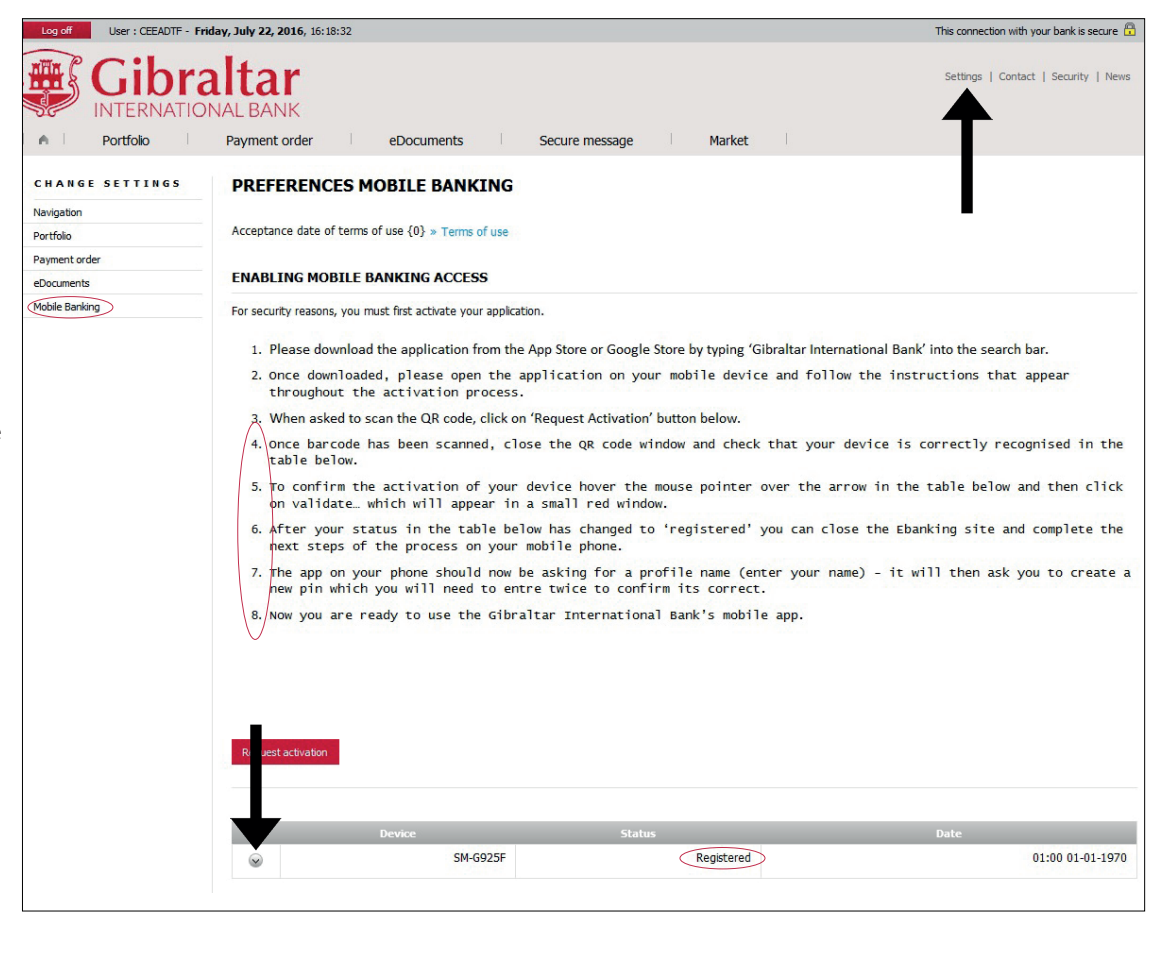

# **LOGGING INTO THE APP**

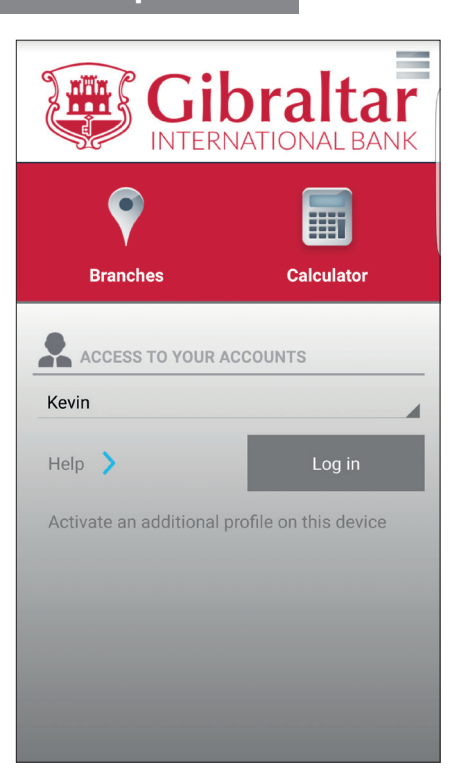

Once the app has been successfully activated, select the 'Log in' button to log into your account.

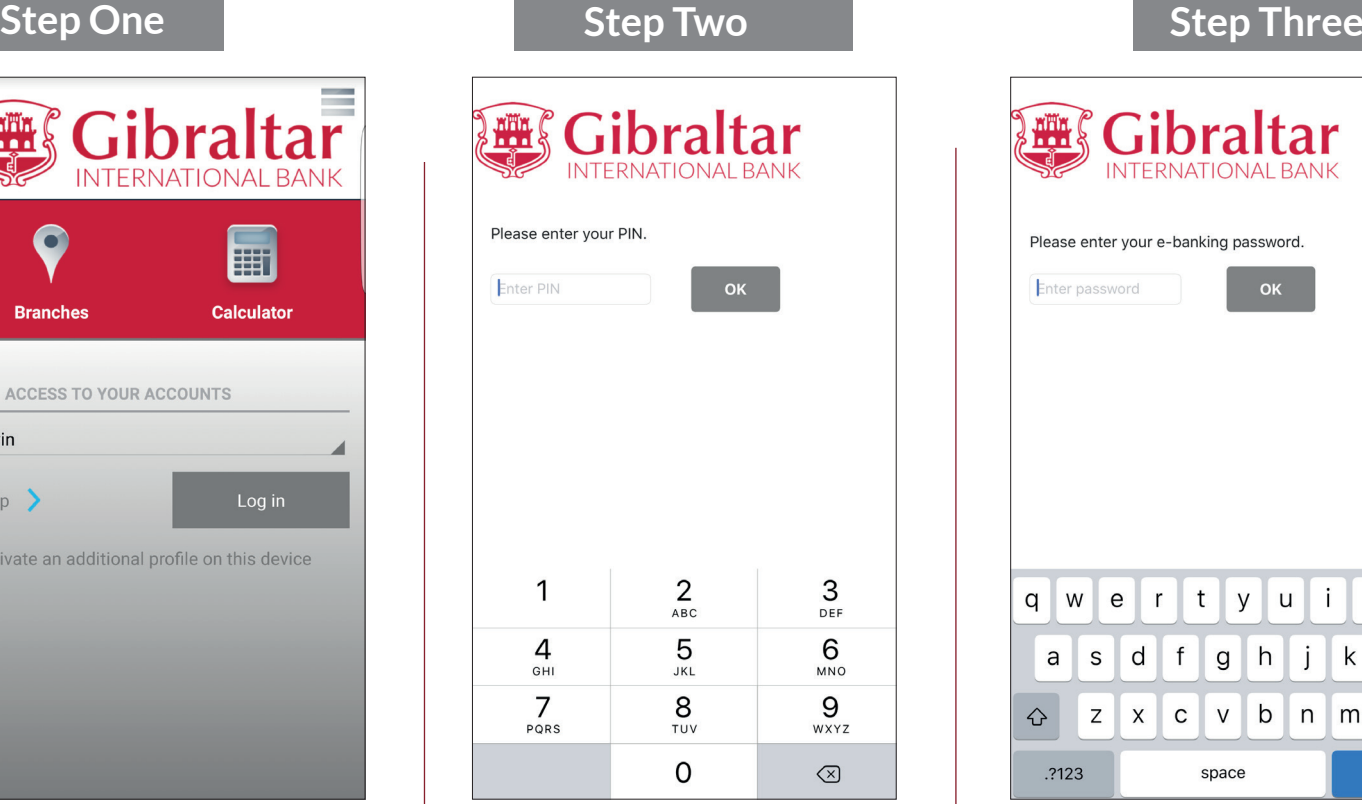

You will be asked to enter your PIN which is the 4 digit number you chose during the app activation process.

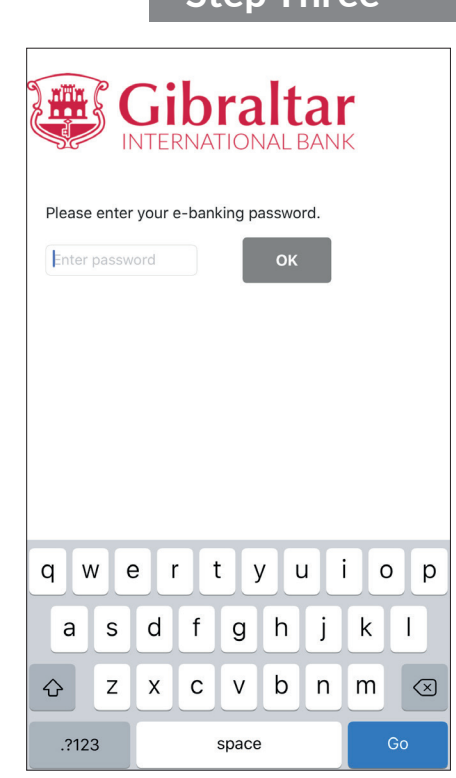

You will then be asked to enter your password which is the same one you use to log into your E-Banking.

## **ACCOUNT ACCESS**

### **Step One**

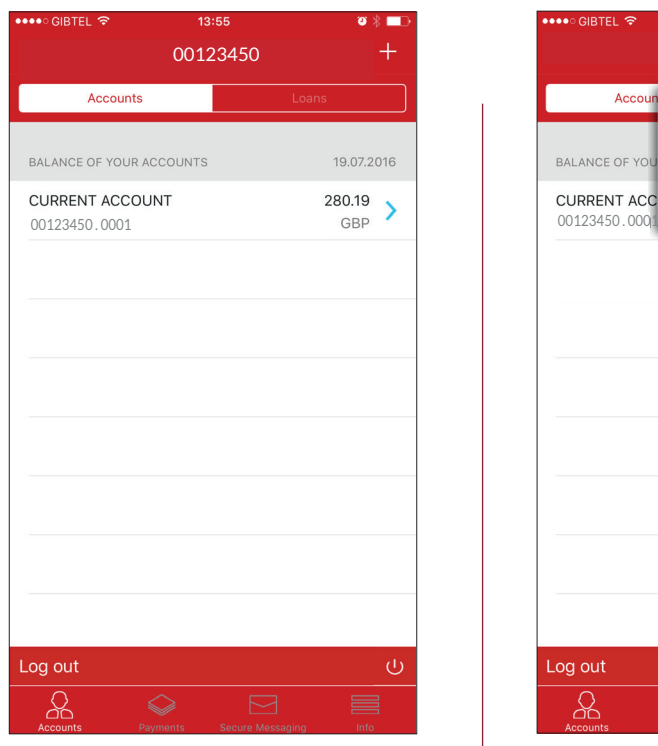

Once you have logged in successfully you will be able to see your accounts and your current balance.

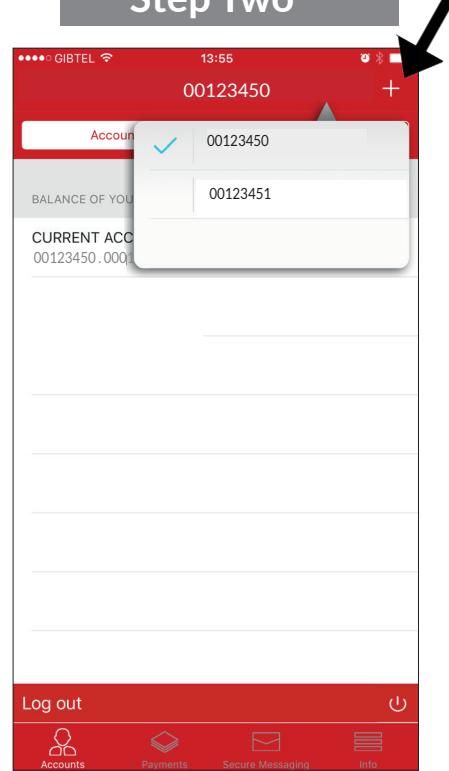

If you have more than one account and would like to make payments or view the balance of other accounts, select the drop down menu to find the correct account. See example above.

### $\bullet \ast \blacksquare$ K Cash movements CURRENT ACCOUNT 280.19<br>GBP Bank details  $\rightarrow$ Last 3 months 19.07.2016 18.07.2016  $240.00$ 18.07.2016  $\frac{27.51}{GBP}$  > 18.07.2016  $\frac{-5.63}{GBP}$  > 15.07.2016  $-15.96$  > GBP > 14,07,2016  $\frac{-10.00}{GBP}$  >  $-10.00$  > GBP > 13.07.2016  $\frac{-8.55}{GBP}$  > 13.07.2016 11.07.2016  $-32.00$  $\frac{32.00}{GBP}$  > 11.07.2016  $-17.99$ Log out  $\circ$ 名

To see your individual account transactions all you have to do is select the appropriate account and the transactions will be displayed on your screen.

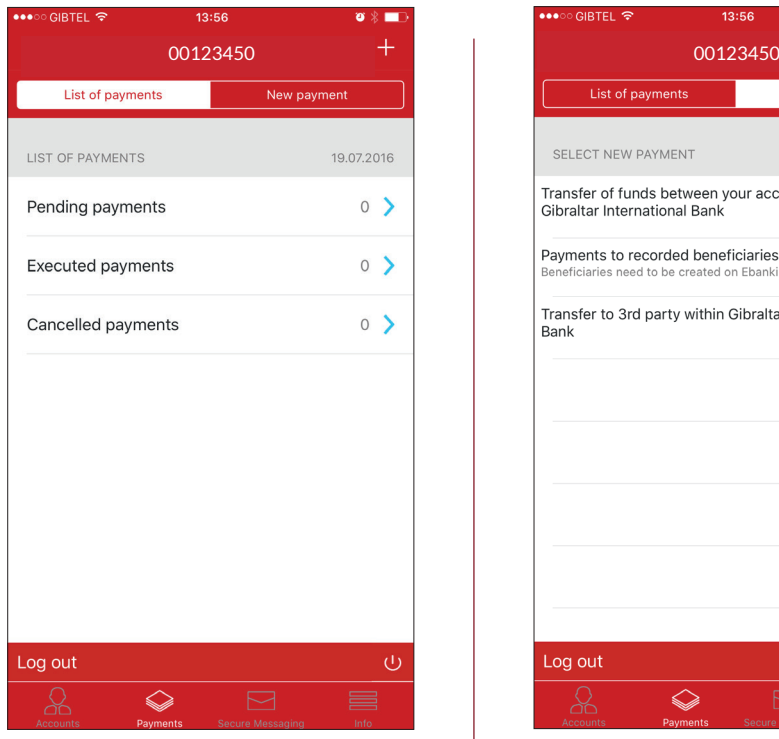

When selecting the Payments tab, the app will display any pending, executed or cancelled payments you may have on the account.

**MAKING PAYMENTS**

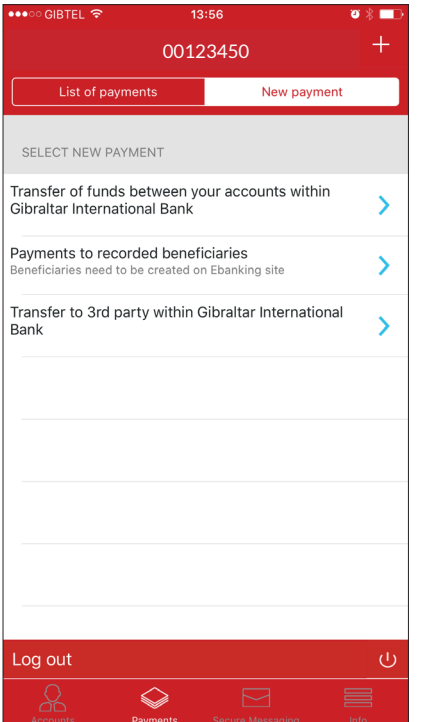

By selecting 'New Payment' you will have the option to make a transfer between your personal accounts, to someone you have saved on your E-Banking templates or to a third party within the Bank.

### **Step One Step Two Step Two Step Three**

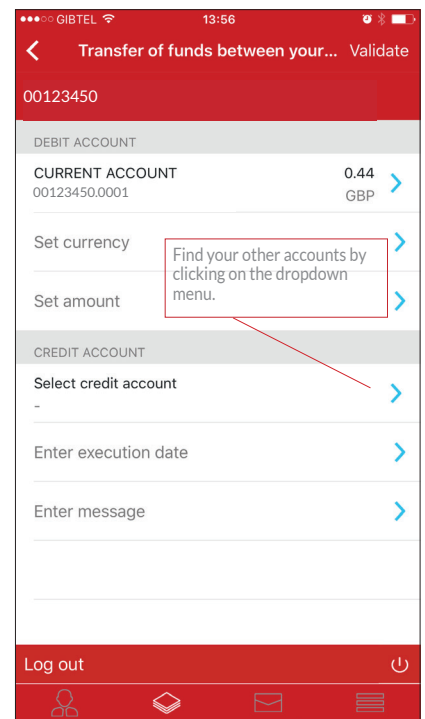

If you are looking to transfer funds between your personal accounts you will need to complete the required information seen above. This transfer will be effected instantly.

### **Step Two Step Three**

### **Step Four Step Five**

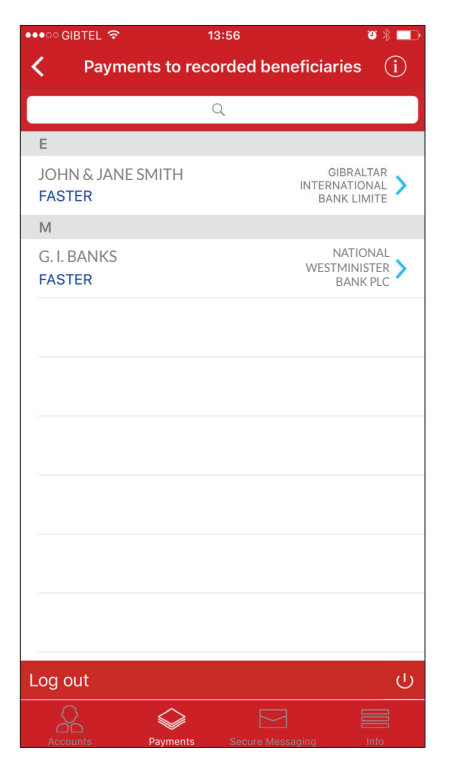

If you are looking to transfer funds into a third party's account, you will be able to do so by first saving their details on E-Banking as a template. Once this template has been saved you can transfer funds to them when needed through the Mobile Banking app.

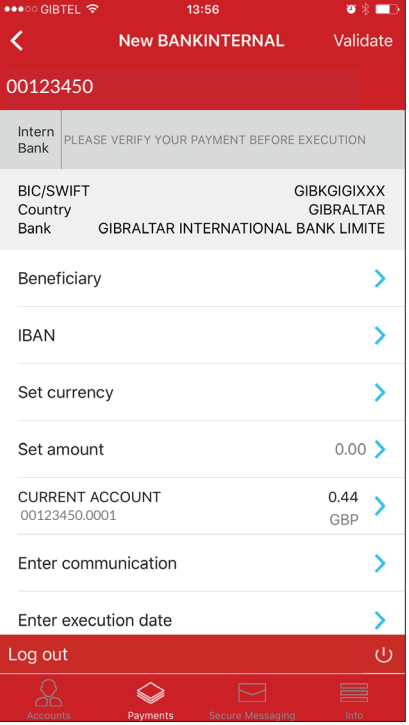

Lastly you can transfer funds to a third party within the Gibraltar International Bank by completing the information in the screen seen above.

## **SECURE MESSAGING**

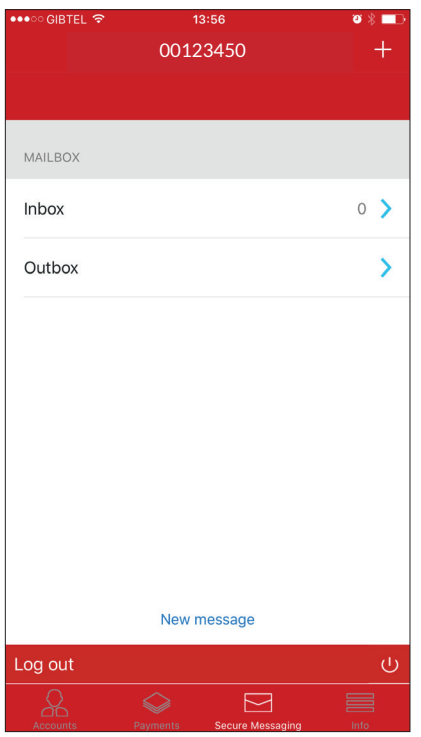

In the last tab of the menu bar you will be able to access our Secure Messaging system. This functionality has been added to the Mobile Banking app in order to facilitate communications between you and the Bank. This form of messaging includes high levels of security in order to keep all client information safe and confidential.